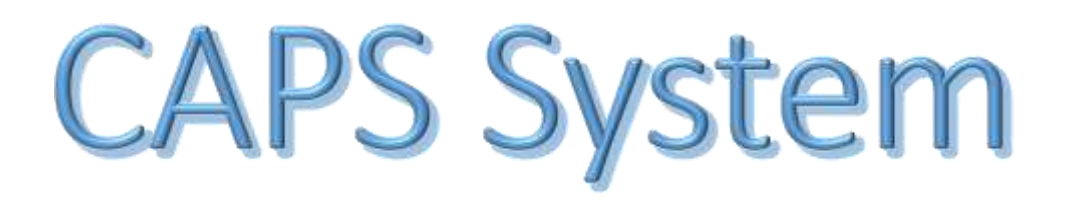

v2.0 Bodyshop Registration Guide Incl Group Application

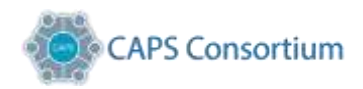

#### Contents

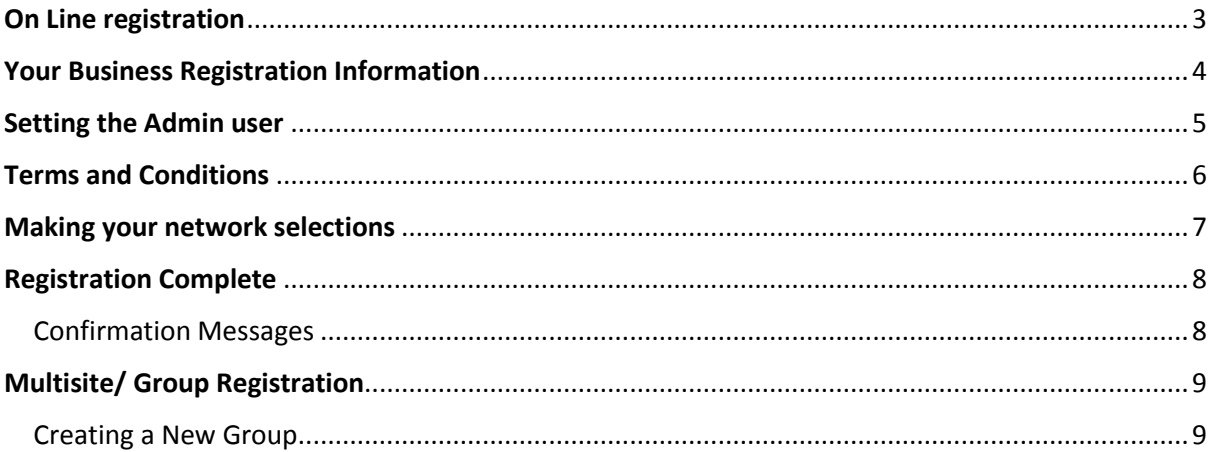

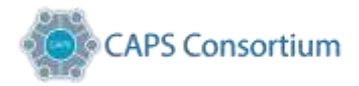

#### <span id="page-2-0"></span>On Line registration

Access the website a[t https://www.caps.co.uk](https://www.caps.co.uk/) & & select "Get Connected" on the grey bar to the left of the screen

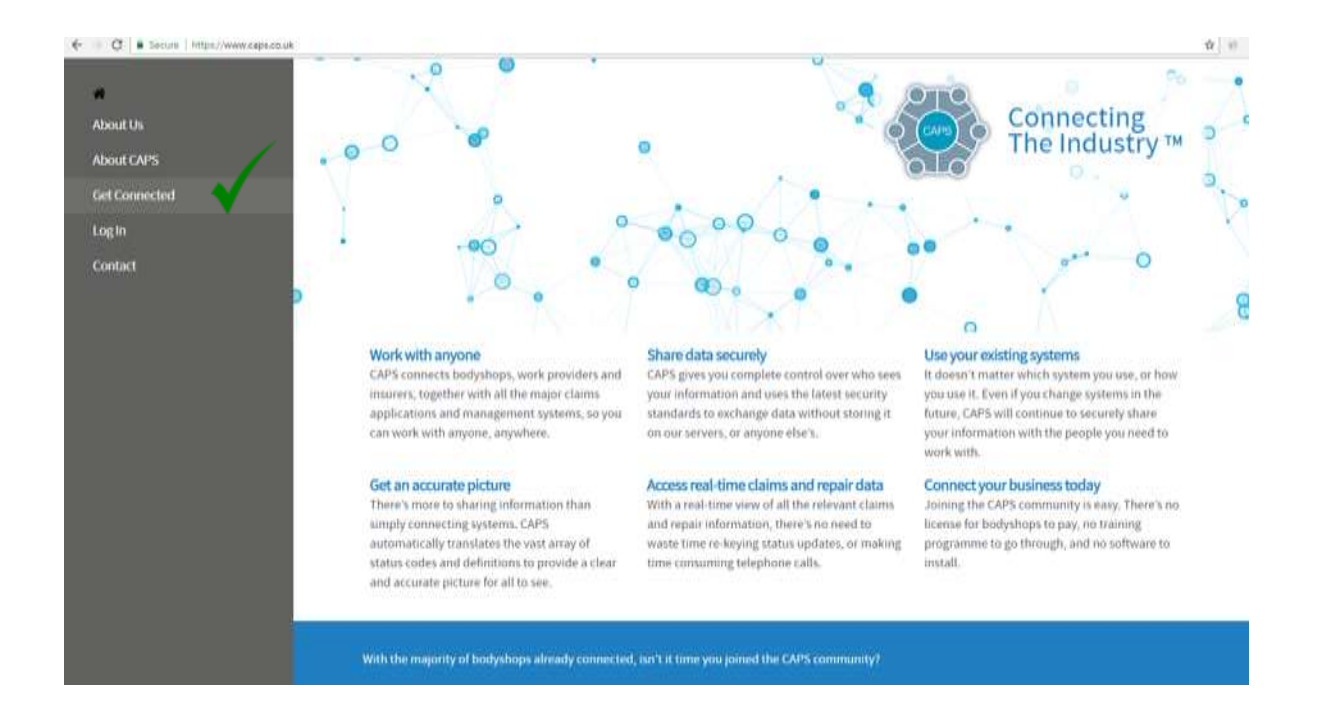

**Note:** The information you will require to advance through the process will be;

- Standard business information
	- o Company registration number
	- o VAT Registration number
- Key person identified
	- o Contact name
	- o Telephone number
	- o Email address

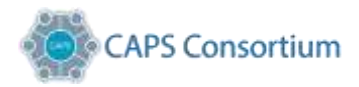

# <span id="page-3-0"></span>Your Business Registration Information

#### Required to enter your "Organisation Details"

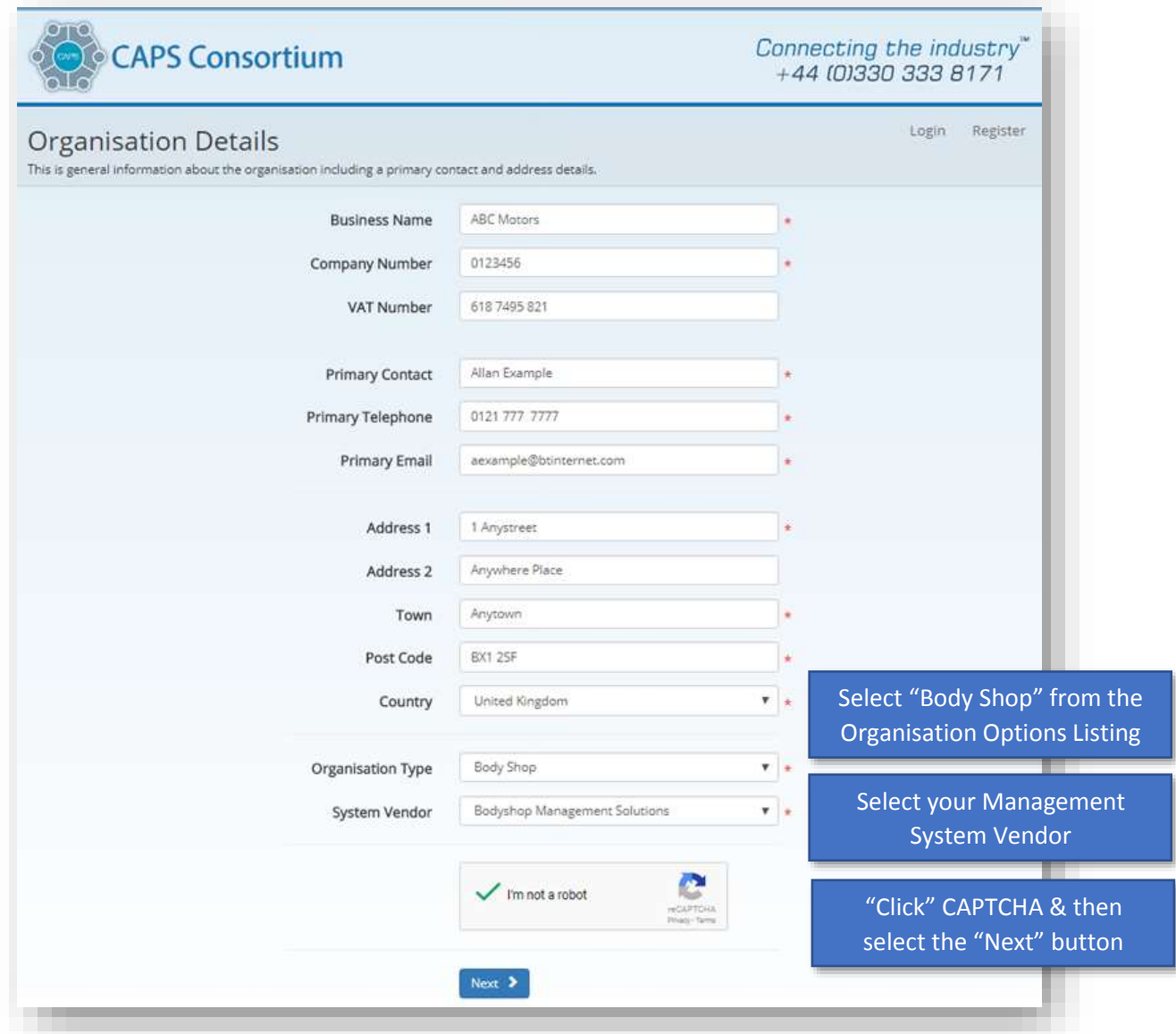

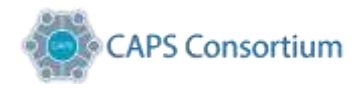

## <span id="page-4-0"></span>Setting the Admin user

Complete "Administration User" details, these can either be the same or different than the primary contact previously entered. Then select "Next".

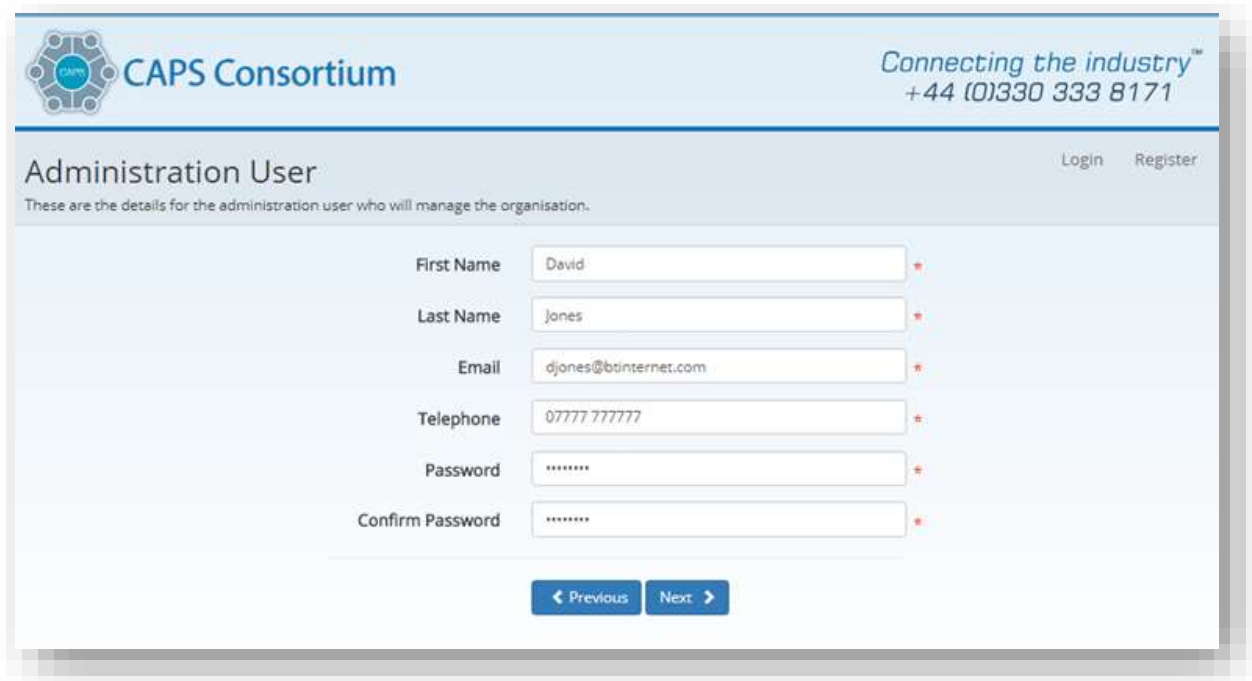

Your password must be at least 8 characters in length. And at least one upper and lower case, one number, one symbol. It can't contain any part of your name.

<span id="page-4-1"></span>Additional Users can only be set up on the dashboard following completion of registration!

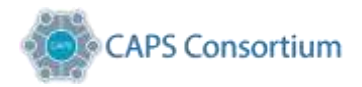

#### Terms and Conditions

These are the standard terms and conditions of the CAPS system, referred to as the End User Licence Agreement (EULA).

Tick to confirm that you agree to "EULA" and select "Next".

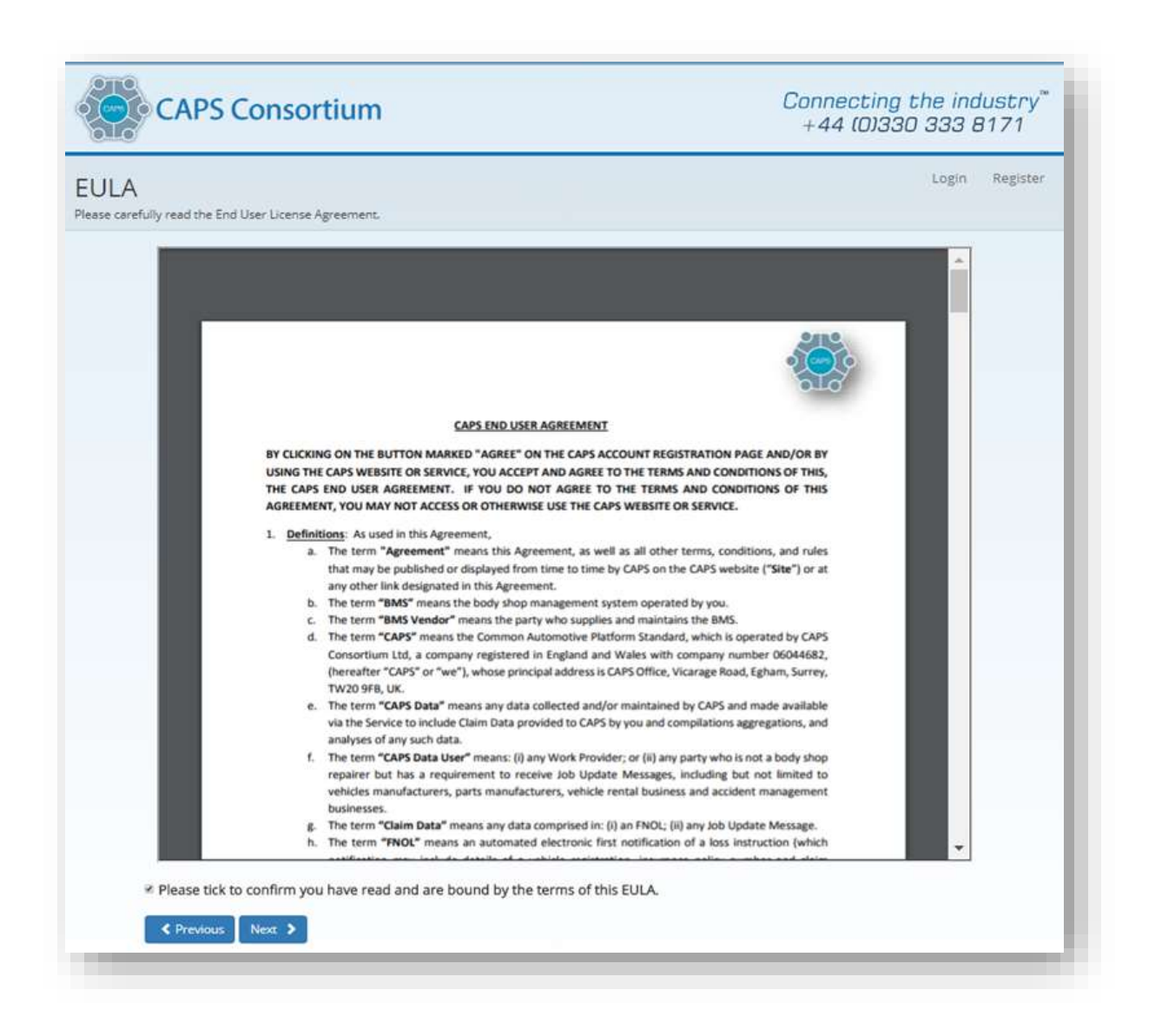

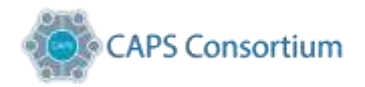

#### <span id="page-6-0"></span>Making your network selections

Select your "Network Requests" from the list shown. These are the companies that you may wish to share data with and currently do work for. Once you have made your selections, tick register to complete the process.

To make your selections you can either scroll through the pages one at a time or use the filter option to locate the service.

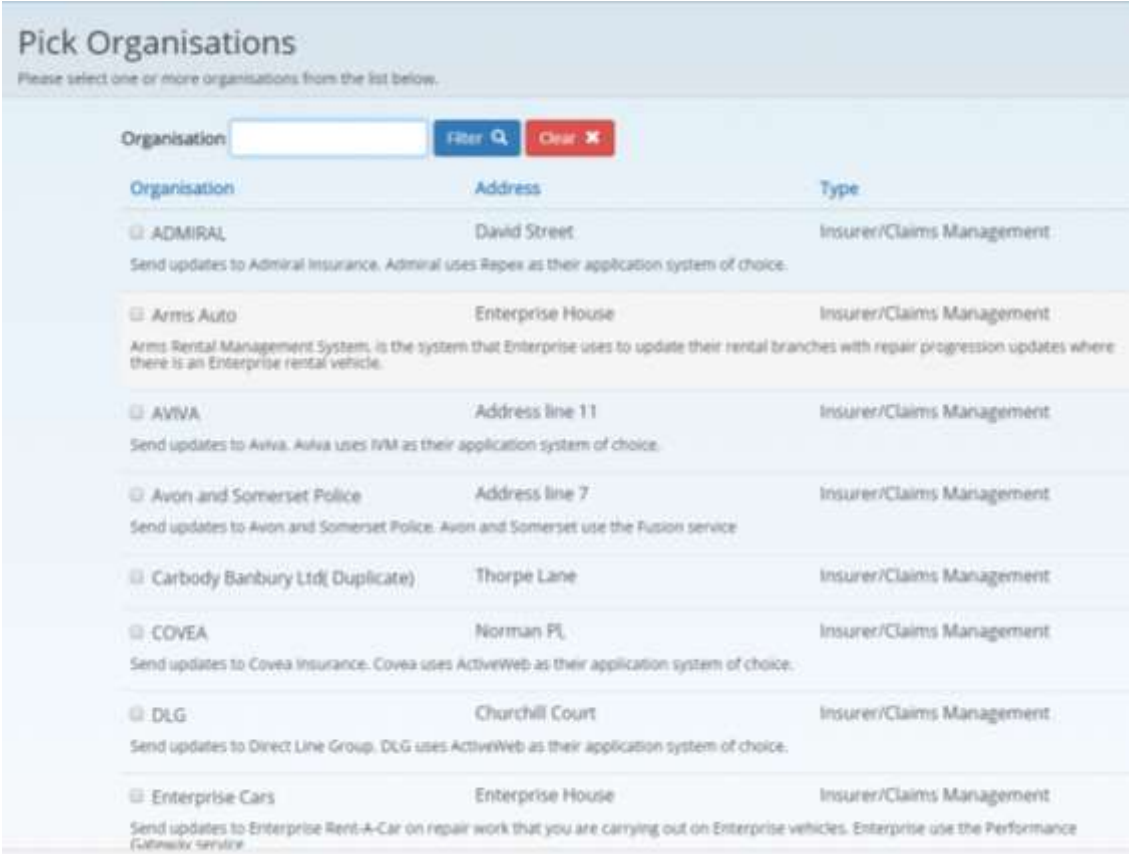

**Note:** Additional selections and edits can be made once you have registered by logging in to your dash board.

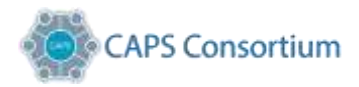

#### <span id="page-7-0"></span>Registration Complete

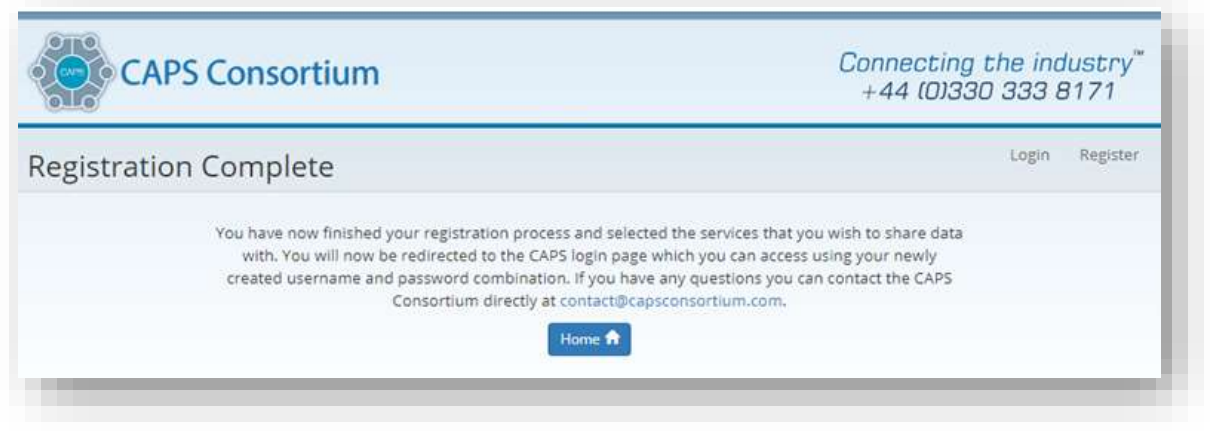

Click on "Home" and log in using your newly created username and password combination.

#### <span id="page-7-1"></span>Confirmation Messages

Below is an example confirmation e-mail you will receive once you have completed the registration.

<span id="page-7-2"></span>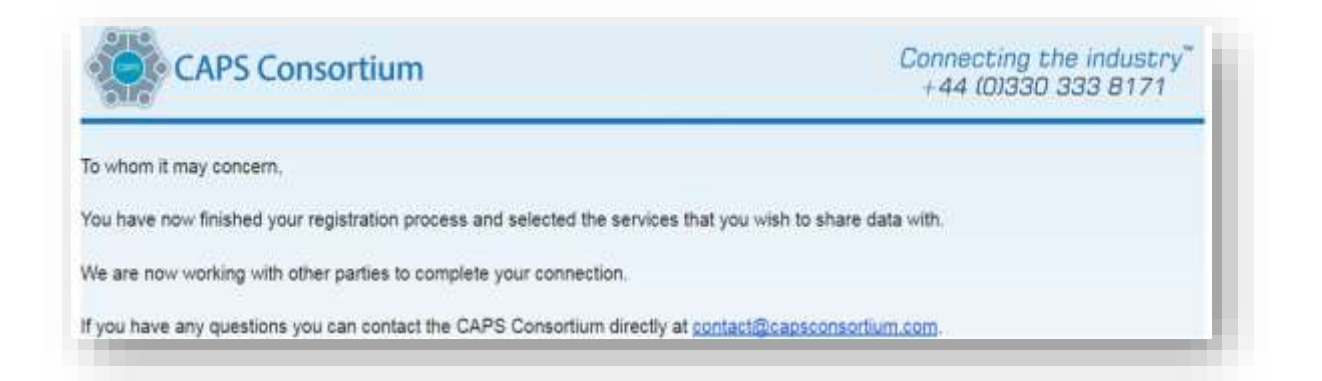

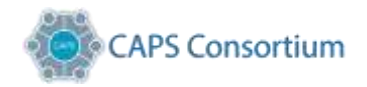

## Multisite/ Group Registration

If you would like to connect any site to a "Group" of Body Shops, once you have completed the primary Registration Process, e-mail, [contact@capsconsortium.co.uk](mailto:contact@capsconsortium.co.uk) and by providing the site name and the name of the Group you wish them to be added to. The CAPS Administrator will then notify you when the Group link request has been completed.

#### <span id="page-8-0"></span>Creating a New Group

If you need to register multiple sites that will all be part of the same Group, how do I accomplish this?

Follow the registration process detailed above for each site but please enter a different "Administration User", usually the site manager, for each site registration (in the screen shown below).

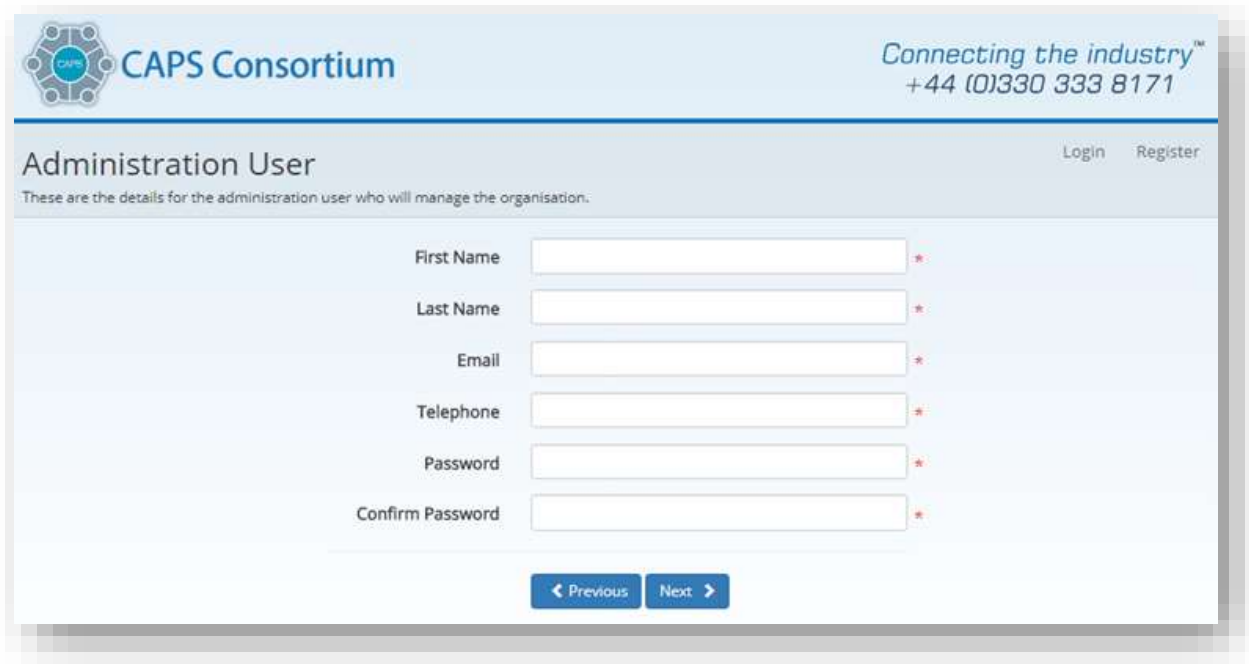

Once you have all the sites registered, please email **contact@caps.co.uk** informing CAPS the site names, group name, and who the primary user should be.

We will join the sites together under one view for the primary user to manage.